## Mobile Device Request Management System Instructions

This system was designed for Telecom Coordinators to request state issued mobile phones and iPads to be added to the Mobile Device Management server (MobileIron) for Enterprise Level Management. This application helps streamline the request process and gathers all required information

Telecom coordinators should submit a request anytime someone is receiving a new SOI (State of Illinois) mobile phone or iPad.

Please save these instructions and bookmark this link in your browser for future use: <https://pim.illinois.gov/NewMobile/NewMobile.asp>

## **To Enter a new request:**

- 1. Open a browser and go to this link:<https://pim.illinois.gov/NewMobile/NewMobile.asp>
- 2. When prompted for your network credentials use your network login account. i.e.: Illinois\jane.doe
- 3. Enter users name or email address; (partials are accepted); then click Search.

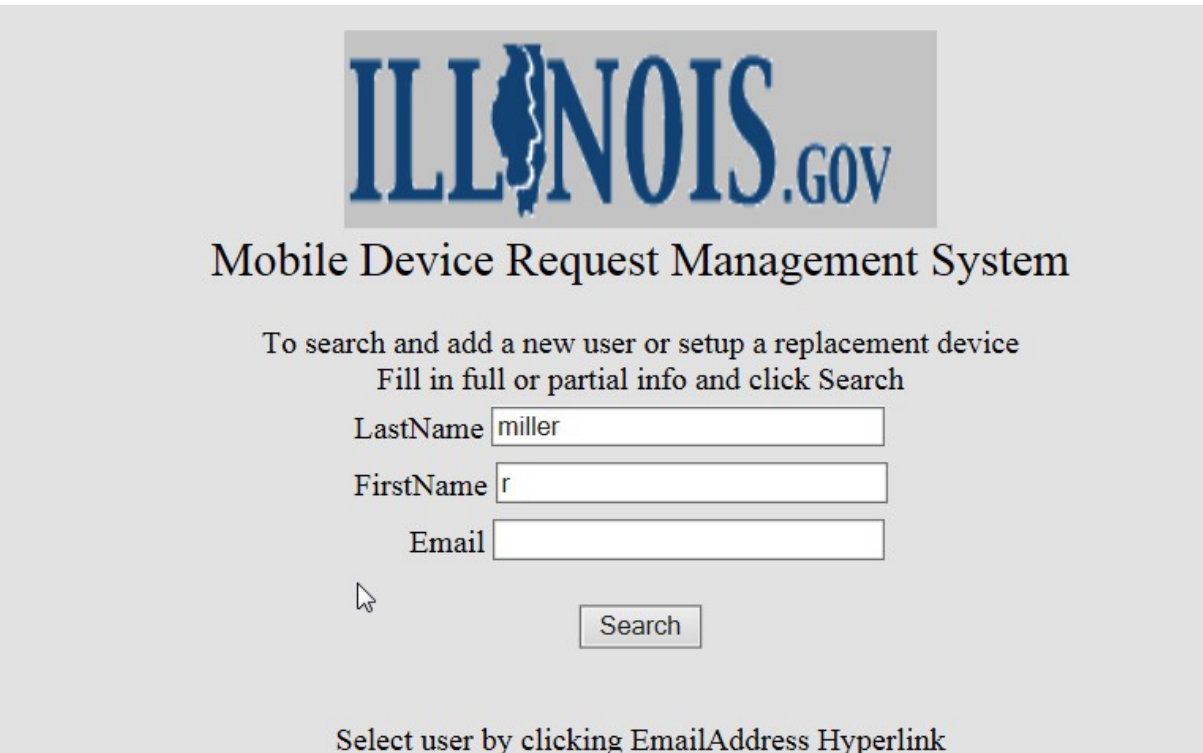

- 1. The resulting email addresses will display below the Search button.
- 2. Click the user's email address you are requesting to add.

3. From this screen click the State button for state issued devices; then click Submit

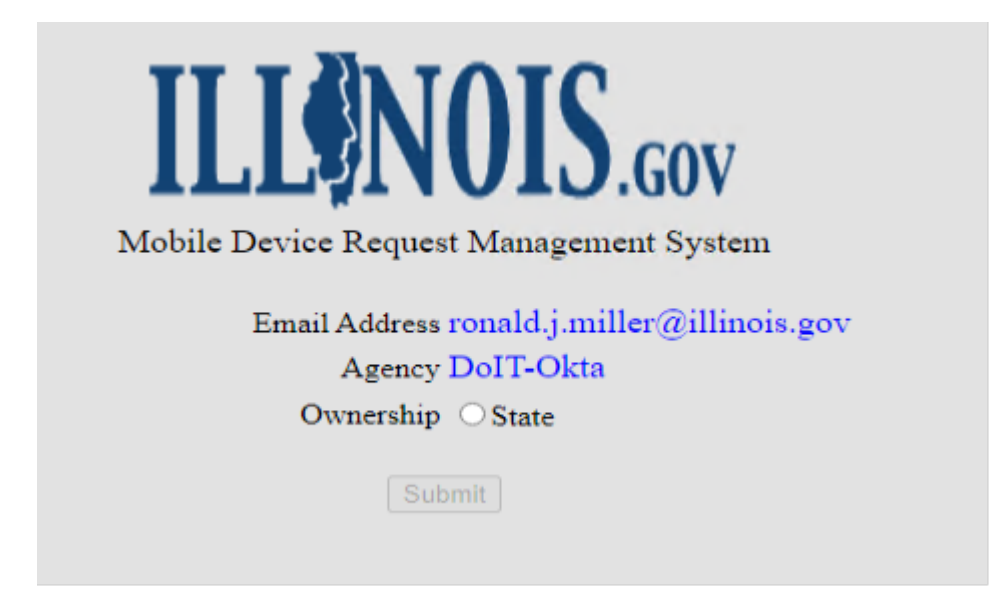

Fill in the appropriate information for the device; then click submit to be directed back to the main screen.

Note**:**

Submit button will not be highlighted until all fields have been populated.

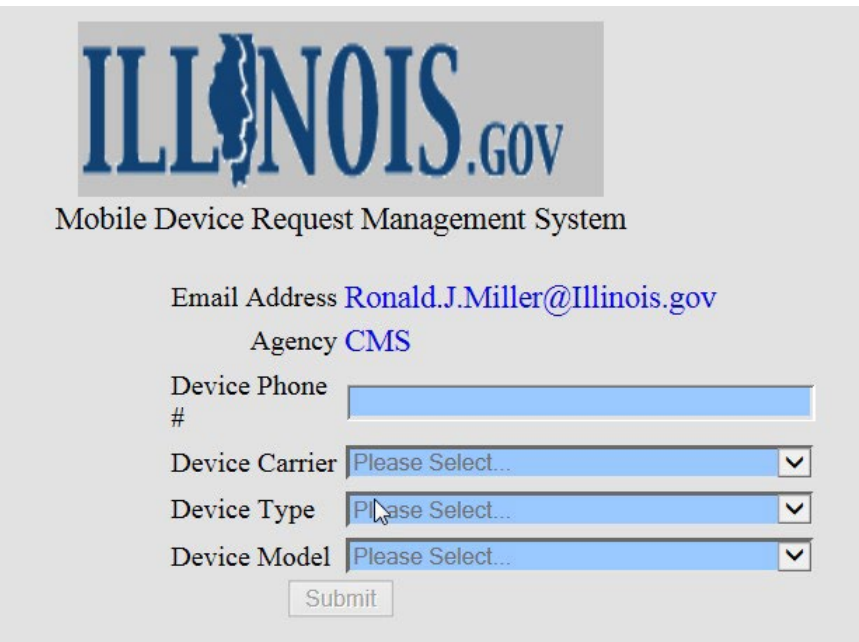

DoIT.MobileEmailSupport will be notified via an email.

The PIM team will add the user to appropriate groups, assign device in remote management and generate an email to the end-user and cc: you. The email will contain instructions on setting up the device.

(See Email Message on page 4)

Note: You can access the system at any time to check the status of your requests or all of your agency requests. You can click on an email address in the list to expand the details of the request status. See 2<sup>nd</sup> screen to the right. There is a home button in upper left corner of this screen to take you back.

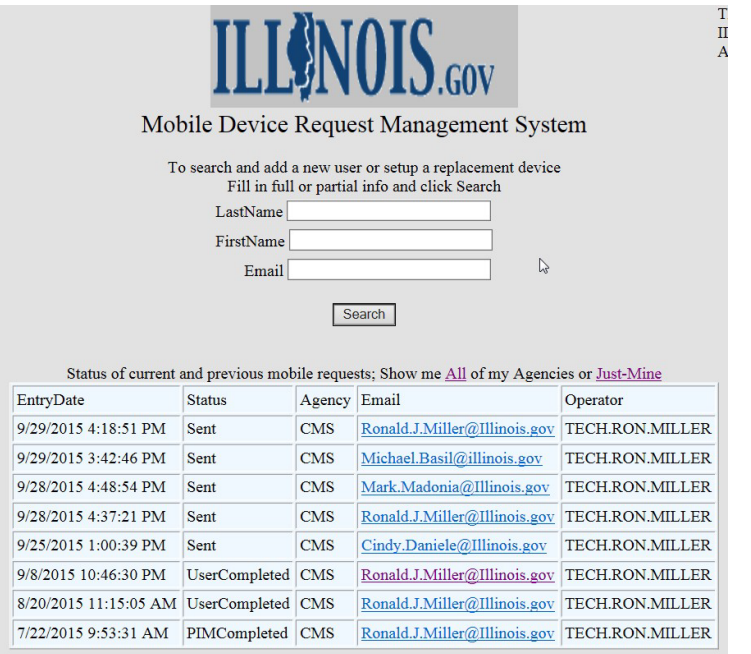

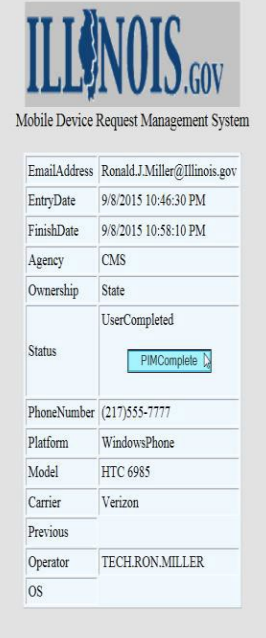

**Email Message** – sent to the end-user and the requester with instructions on setting up their device.

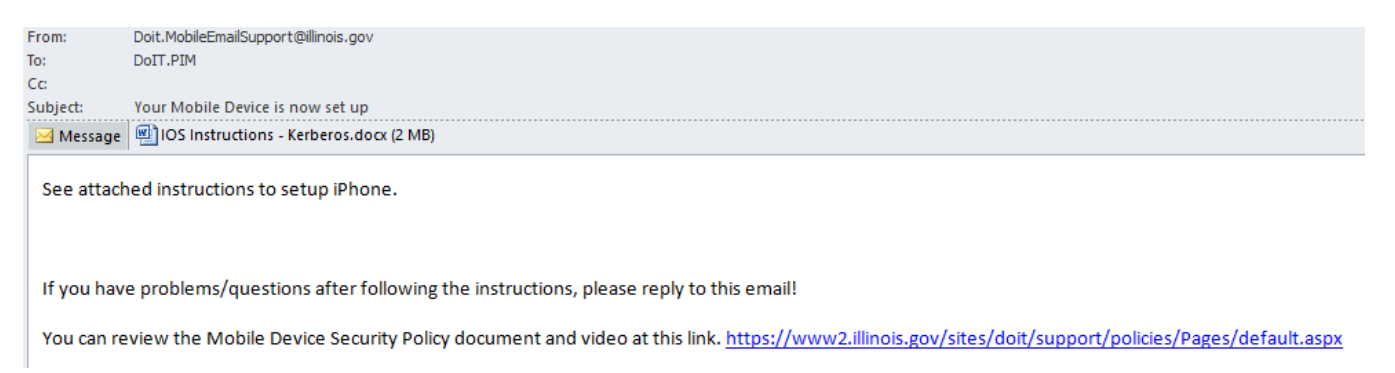

Once the device is setup by the user, this process is complete.